# ONLINE MEETING GUIDE

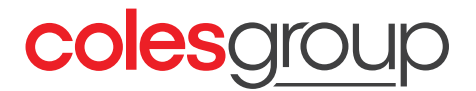

## GETTING STARTED

If you choose to participate online you will be able to view a live webcast of the meeting, ask the Directors questions online and submit your votes in real time. To participate online visit **https://web.lumiagm.com** on your smartphone, tablet or computer. You will need the latest versions of Chrome, Safari, Edge or Firefox. Please ensure your browser is compatible.

## TO LOG IN, YOU MUST HAVE THE FOLLOWING INFORMATION:

### Meeting ID

Meeting ID as provided in the Notice of Meeting. Australian Residents

- > Username (SRN or HIN) and
- > Password

(postcode of your registered address).

## Overseas Residents

> Username (SRN or HIN) and

> Password (three-character country code) e.g. New Zealand - NZL; United Kingdom - GBR; United States of America - USA; Canada - CAN.

A full list of country codes is provided at the end of this guide.

## Appointed Proxies

To receive your unique username and password, please contact Computershare Investor Services on +61 3 9415 4024 during the online registration period which will open 2 hours before the start of the meeting.

## PARTICIPATING AT THE MEETING

1 To participate in the meeting, you will be required to enter the unique 9-digit Meeting ID as provided in the Notice of Meeting.

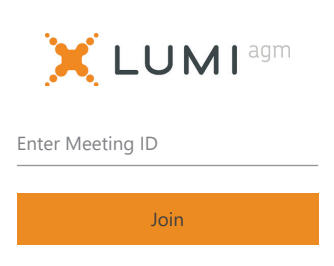

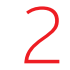

To proceed into the meeting, you will need to read and accept the Terms and Conditions.

#### Meeting Terms and **Conditions**

Terms and conditions must be read and accepted prior to proceeding to the meeting.

To view the full terms and conditions please click the following link.

Terms and Conditions

 $\Box$  I agree to all of the above terms and conditions

DECLINE ACCEPT

#### To register as a securityholder, select 'Securityholder or Proxy' and enter your SRN or HIN and Postcode or Country Code.  $-123 - 456 - 789$  $\overline{\bigcirc}$   $\overline{R}$  To register as a proxyholder,  $\overline{\bigcirc}$   $\overline{R}$ select 'Securityholder or Proxy' and you will need your username and password as

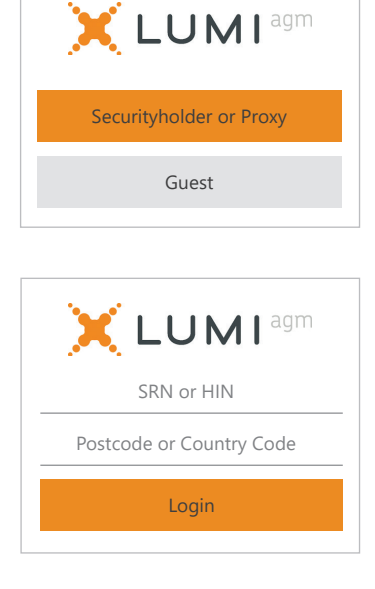

## provided by Computershare. In the 'SRN or HIN' field enter your username and in the 'Postcode or Country Code' field enter your password.  $-123 - 456 - 789$ X LUMI<sup>agm</sup> Securityholder or Proxy Guest **X LUMI**<sup>agm</sup> SRN or HIN Postcode or Country Code Login

## To register as a guest,

select 'Guest' and enter your name and email address.

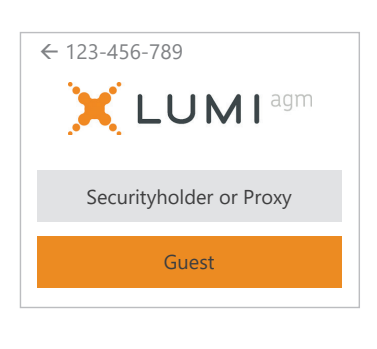

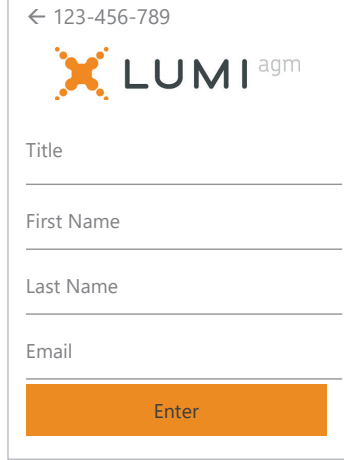

# 4

Once logged in, you will see the home page, which displays the meeting title and name of the registered securityholder or nominated proxy.

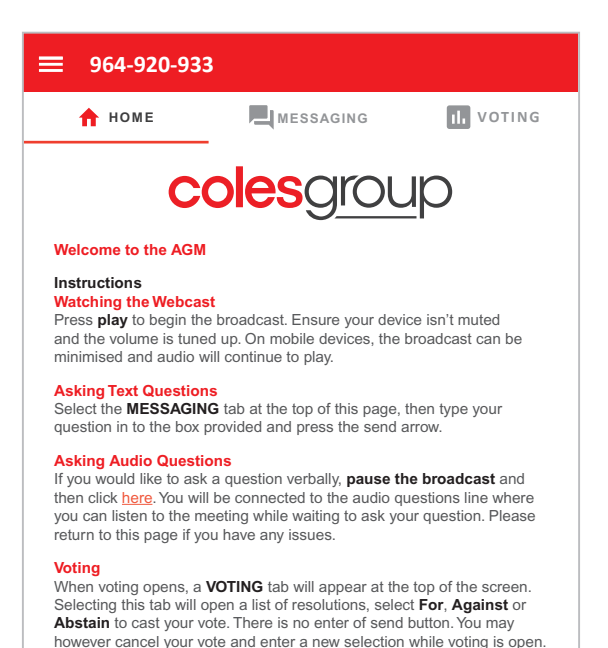

5

To view the webcast you must tap the broadcast arrow on your screen and press the play button. Click the arrow to switch between screens.

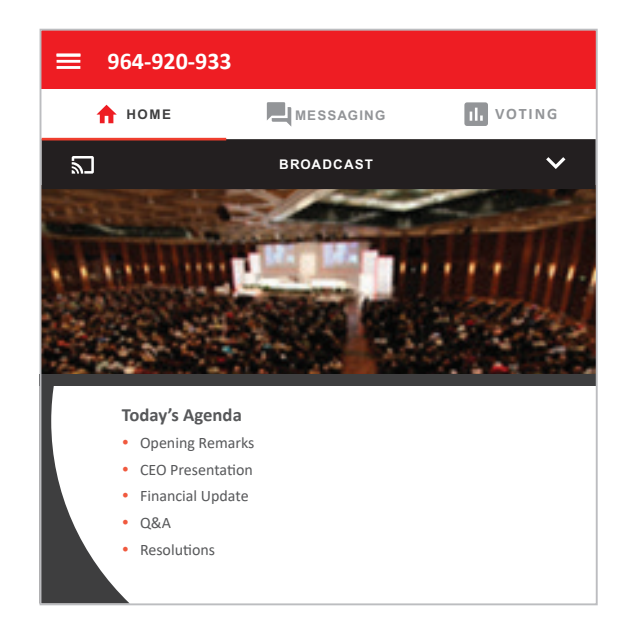

To ask a written question tap on the messaging icon 4, After clicking 'Submit Request', you will be taken to type your question in the chat box at the top of the a new page (shown below) where you will hear the type your question in the chat box at the top of the screen and select the send icon  $\geq$ . Confirmation that your message has been received will appear.

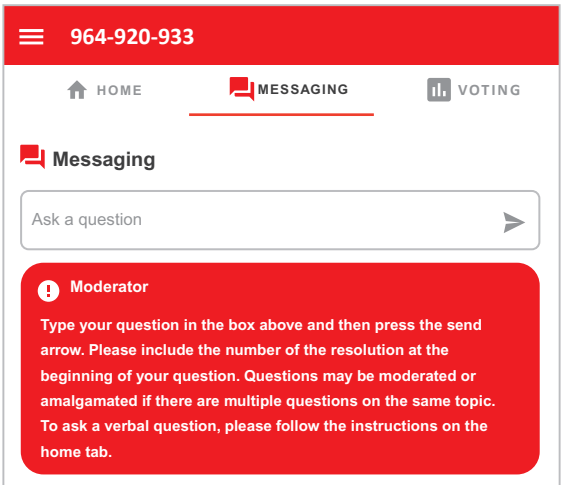

To ask a question verbally follow the instructions on the home page  $\bigcap$  of the virtual meeting platform.

The audio questions line is available to securityholders and appointed proxy holders.

To use this service, pause the broadcast before clicking on the link under 'Asking Audio Questions' as shown below.

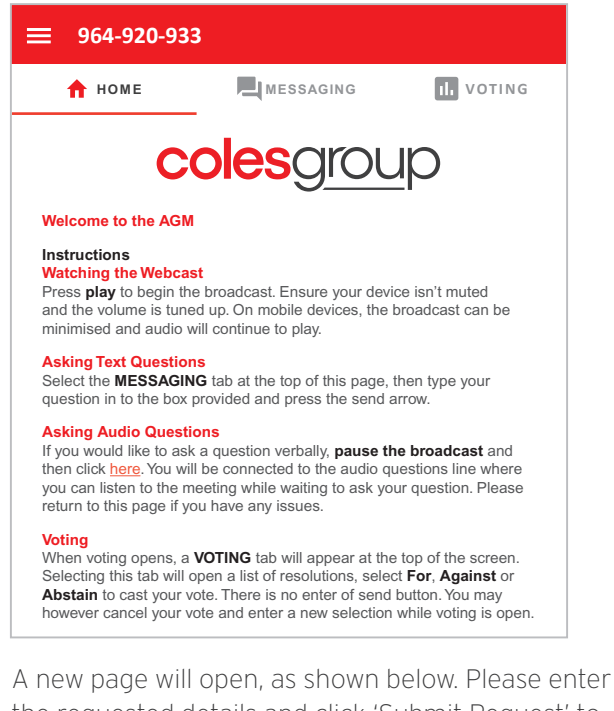

the requested details and click 'Submit Request' to join the live audio facility.

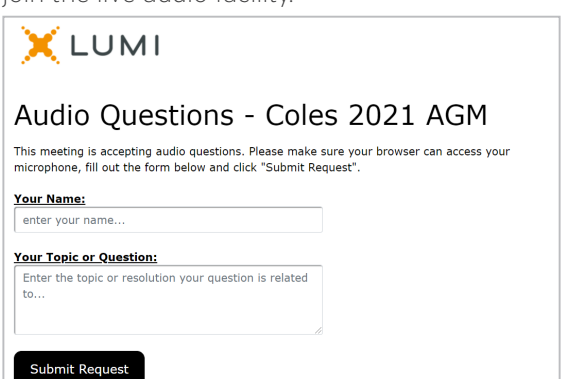

a new page (shown below) where you will hear the meeting. Click on 'Ready' to confirm that you are ready to join the live audio facility and allow the Lumi platform to access your microphone.

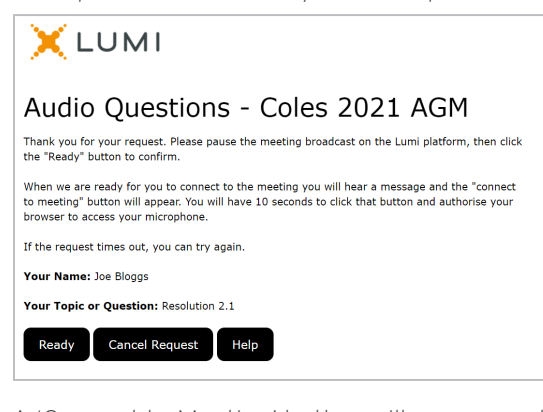

A 'Connect to Meeting' button will appear on the page as shown below. Click on that button to join the audio questions queue.

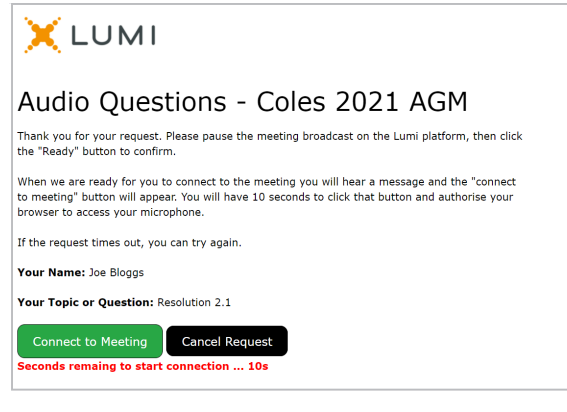

After clicking 'Connect to Meeting', your screen will be updated as shown below and you will be able to ask your question when you hear a beep.

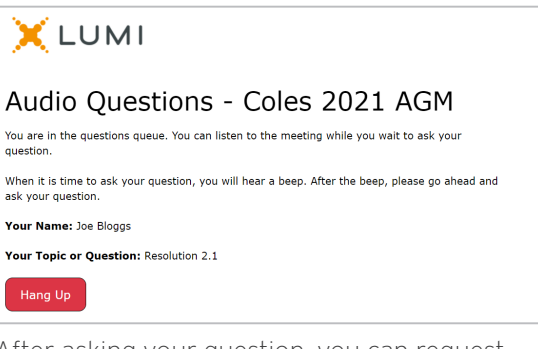

After asking your question, you can request to ask another question by clicking on 'I Have Another Question' or exit the audio questions line by clicking on 'Hang Up'.

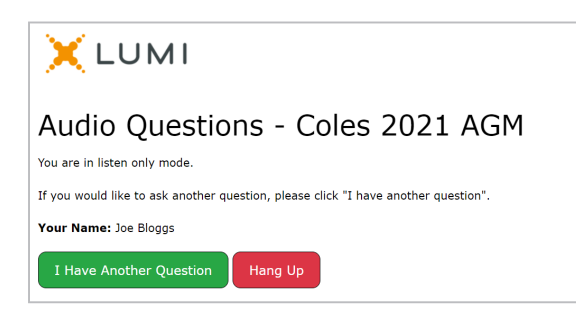

When the Chair declares the poll open:

7

- > A voting icon **II** will appear on screen and the meeting resolutions will be displayed
- > To vote, select one of the voting options. Your response will be highlighted
- > To change your vote, simply select a different option to override

The number of items you have voted on or are yet to vote on, is displayed at the top of the screen. Votes may be changed up to the time the Chair closes the poll.

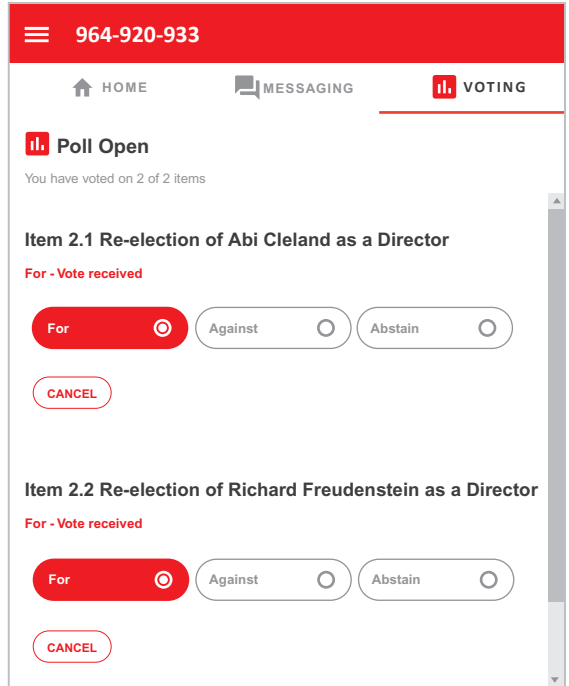

## Icon descriptions

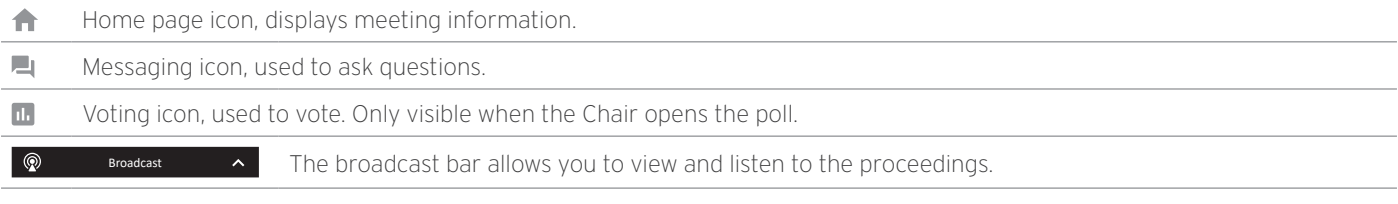

## FOR ASSISTANCE

If you require assistance before or during the meeting please call +61 3 9415 4024

# COUNTRY CODES

Select your country code from the list below and enter it into the password field.

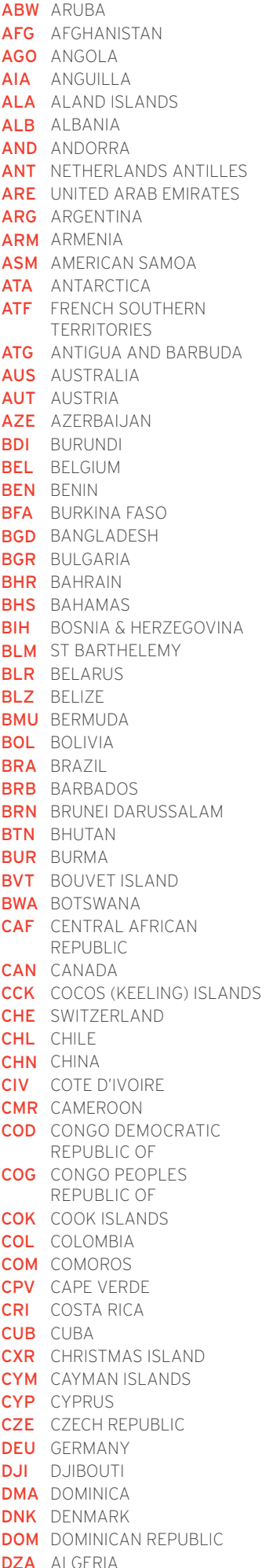

ECU ECUADOR EGY EGYPT ERI ERITREA ESH WESTERN SAHARA ESP SPAIN EST ESTONIA ETH ETHIOPIA FIN FINLAND FJI FIJI FLK FALKLAND ISLANDS (MALVINAS) FRA FRANCE FRO FAROE ISLANDS FSM MICRONESIA GAB GABON **GBR** UNITED KINGDOM GEO GEORGIA **GGY** GUERNSEY GHA GHANA GIB GIBRALTAR **GIN** GUINEA GLP GUADELOUPE GMB GAMBIA GNB GUINEA-BISSAU **GNQ** EQUATORIAL GUINEA GRC GREECE GRD GRENADA GRL GREENLAND **GTM** GUATEMALA **GUF** FRENCH GUIANA GUM GUAM GUY GUYANA HKG HONG KONG HMD HEARD AND MCDONALD ISLANDS **HND** HONDURAS **HRV** CROATIA HTI HAITI **HUN** HUNGARY IDN INDONESIA IMN ISLE OF MAN IND INDIA **IOT** BRITISH INDIAN OCEAN TERRITORY IRL IRELAND IRN IRAN ISLAMIC REPUBLIC OF IRQ IRAQ ISL ICELAND ISM BRITISH ISLES ISR ISRAEL ITA ITALY JAM JAMAICA JEY JERSEY JOR JORDAN JPN JAPAN KAZ KAZAKHSTAN KEN KENYA KGZ KYRGYZSTAN KHM CAMBODIA KIR KIRIBATI **KNA** ST KITTS AND NEVIS **KOR** KOREA REPUBLIC OF KWT KUWAIT LAO LAO PDR LBN LEBANON LBR LIBERIA LCA ST LUCIA

LBY LIBYAN ARAB JAMAHIRIYA SCG SERBIA AND MONTENEGRO LIE LIECHTENSTEIN LKA SRILANKA LSO LESOTHO LTU LITHUANIA LUX LUXEMBOURG LVA LATVIA MAC MACAO MAF ST MARTIN MAR MOROCCO MCO MONACO MDA MOLDOVA REPUBLIC OF MDG MADAGASCAR MDV MALDIVES MEX MEXICO MHL MARSHALL ISLANDS MKD MACEDONIA FORMER YUGOSLAV REP MLI MALI MLT MALTA MMR MYANMAR MNE MONTENEGRO MNG MONGOLIA MNP NORTHERN MARIANA ISLANDS MOZ MOZAMBIQUE MRT MAURITANIA **MSR** MONTSERRAT MTQ MARTINIQUE MUS MAURITIUS MWI MALAWI MYS MALAYSIA MYT MAYOTTE NAM NAMIBIA **NCL** NEW CALEDONIA NER NIGER NFK NORFOLK ISLAND NGA NIGERIA NIC NICARAGUA NIU NIUE NLD NETHERLANDS NOR NORWAY NPL NEPAL NRU NAURU **NZL** NEW ZEALAND OMN OMAN PAK PAKISTAN PAN PANAMA **PCN** PITCAIRN ISLANDS PER PERU PHL PHILIPPINES PLW PALAU PNG PAPUA NEW GUINEA POL POLAND **PRI** PUERTO RICO PRK KOREA DEM PEOPLES REPUBLIC OF PRT PORTUGAL PRY PARAGUAY PSE PALESTINIAN TERRITORY OCCUPIED PYF FRENCH POLYNESIA QAT QATAR REU REUNION KEU REUNION<br>ROU ROMANIA **RUS** RUSSIAN FEDERATION RWA RWANDA SAU SAUDI ARABIA KINGDOM OF SDN SUDAN

SEN SENEGAL SGP SINGAPORE SGS STH GEORGIA & STH SANDWICH ISL SHI SANDIWICH ISL<br>SHI ST HELENA<br>SJI SVALBARD & JAN MAYEN **SJM** SVALBARD & JAN MAYEN **SLB** SOLOMON ISLANDS SLE SIERRA LEONE SLV EL SALVADOR SMR SAN MARINO SOM SOMALIA **SPM** ST PIERRE AND MIQUELON SRB SERBIA **STP** SAO TOME AND PRINCIPE SUR SURINAME SVK SLOVAKIA SVN SLOVENIA SWE SWEDEN SWZ SWAZILAND SYC SEYCHELLES **SYR** SYRIAN ARAB REPUBLIC TCA TURKS AND CAICOS ISLANDS TCD CHAD TGO TOGO THA THAILAND TJK TAJIKISTAN TKL TOKELAU TKM TURKMENISTAN **TLS** EAST TIMOR DEMOCRATIC REP OF TMP EAST TIMOR TON TONGA **TTO** TRINIDAD & TOBAGO TUN TUNISIA TUR TURKEY TUV TUVALU TWN TAIWAN TZA TANZANIA UNITED REPUBLIC OF UGA UGANDA UKR UKRAINE **UMI** UNITED STATES MINOR OUTLYING URY URUGUAY **USA** UNITED STATES OF AMERICA UZB UZBEKISTAN VAT HOLY SEE (VATICAN CITY STATE) **VCT** ST VINCENT & THE GRENADINES VEN VENEZUELA VGB BRITISH VIRGIN ISLANDS **VIR** US VIRGIN ISLANDS **VNM** VIETNAM VUT VANUATU WLF WALLIS AND FUTUNA WSM SAMOA YEM YEMEN YMD YEMEN DEMOCRATIC YUG YUGOSLAVIA SOCIALIST FED REP **ZAF** SOUTH AFRICA ZAR ZAIRE ZMB ZAMBIA **ZWE** ZIMBABWE

5